## OHIO STATE UNIVERSITY EXTENSION

## **Steps to Host a Zoom Meeting on a Mobile Device**

1. Select *Zoom App*

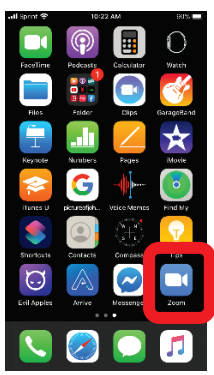

2. *Sign In* (Information can be saved; Log in Information will not be needed once saved)

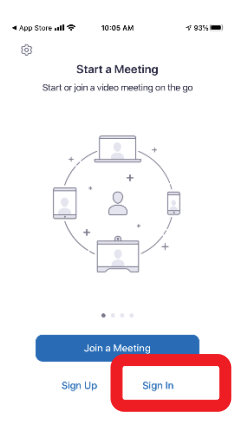

#### 3. Select *New Meeting*

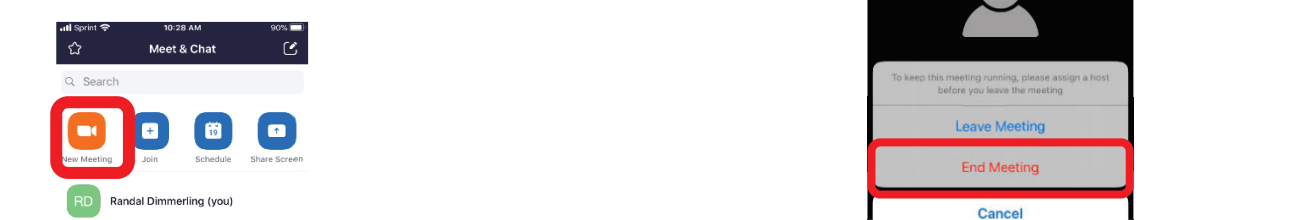

\*Maybe send out agendas in advance so **members and families can follow along**

#### 4. Select *Start a Meeting*

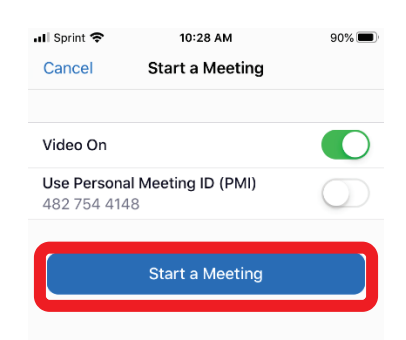

5. Allow Access to Camera and Sound

#### 6. *Invite Participants*

a. Participants can be invited by sharing the Meeting ID and password through text, email, remind, etc

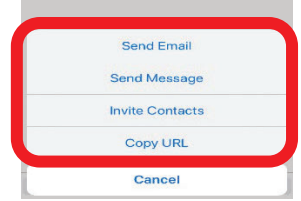

### 7.*End Meeting*

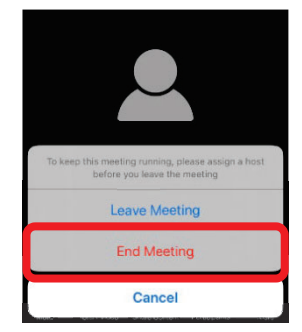

TRUE **TRUE 2018**<br>True Send out agendas in advance so **TRUE 2019** Recorded meeting can be shared once meeting has been ended by host.

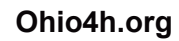

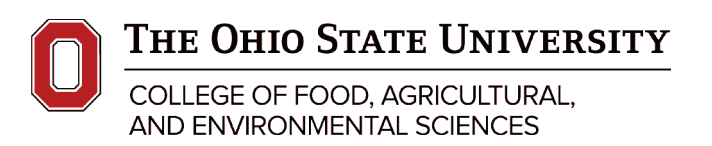

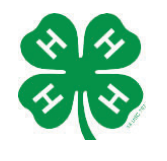

CFAES provides research and related educational programs to clientele on a nondiscriminatory basis. For more information, visit cfaesdiversity.osu.edu. For an accessible format of this publication, visit cfaes.osu.edu/accessibility.

## OHIO STATE UNIVERSITY EXTENSION

## **Steps to Host a Zoom Meeting on a Computer**

1. Open a web browser and go to https://zoom.us/

### 2. *Sign In* (either the free account you set up, google account, or Facebook account)

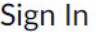

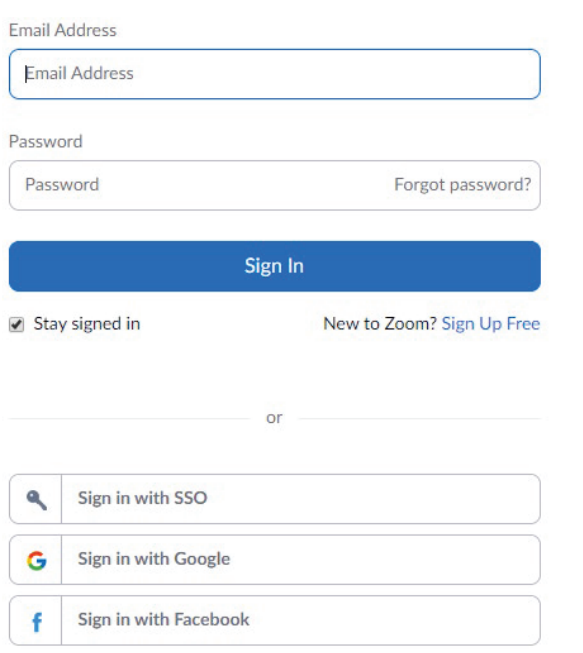

#### 3. Select *Schedule a New Meeting*  (also in top right corner)

**Schedule a New Meeting** 

Give your meeting a name, set the date and time, decide on a password or not, enable join before host, and save the meeting.

#### 4. *Invite Participants*

A summary of your meeting will appear. On the right side of the screen half-way down the page is

#### C Copy the invitation

Click that link and this window appears. Now you can copy this text into an email, remind, or typed it into a text.

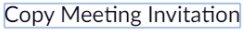

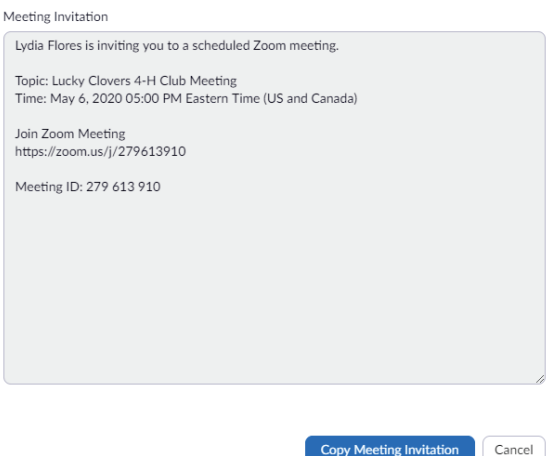

5. Select *Start* or if your meeting is later, click "Meetings" your start button will be all the way to the right of the meeting.

**\*Maybe send out agendas in advance so members and families can follow along**

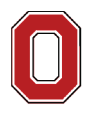

THE OHIO STATE UNIVERSITY

COLLEGE OF FOOD, AGRICULTURAL, AND ENVIRONMENTAL SCIENCES

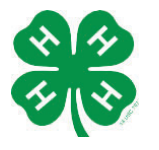

CFAES provides research and related educational programs to clientele on a nondiscriminatory basis. For more information, visit cfaesdiversity.osu.edu. For an accessible format of this publication, visit cfaes.osu.edu/accessibility.

**Ohio4h.org** 

## OHIO STATE UNIVERSITY EXTENSION

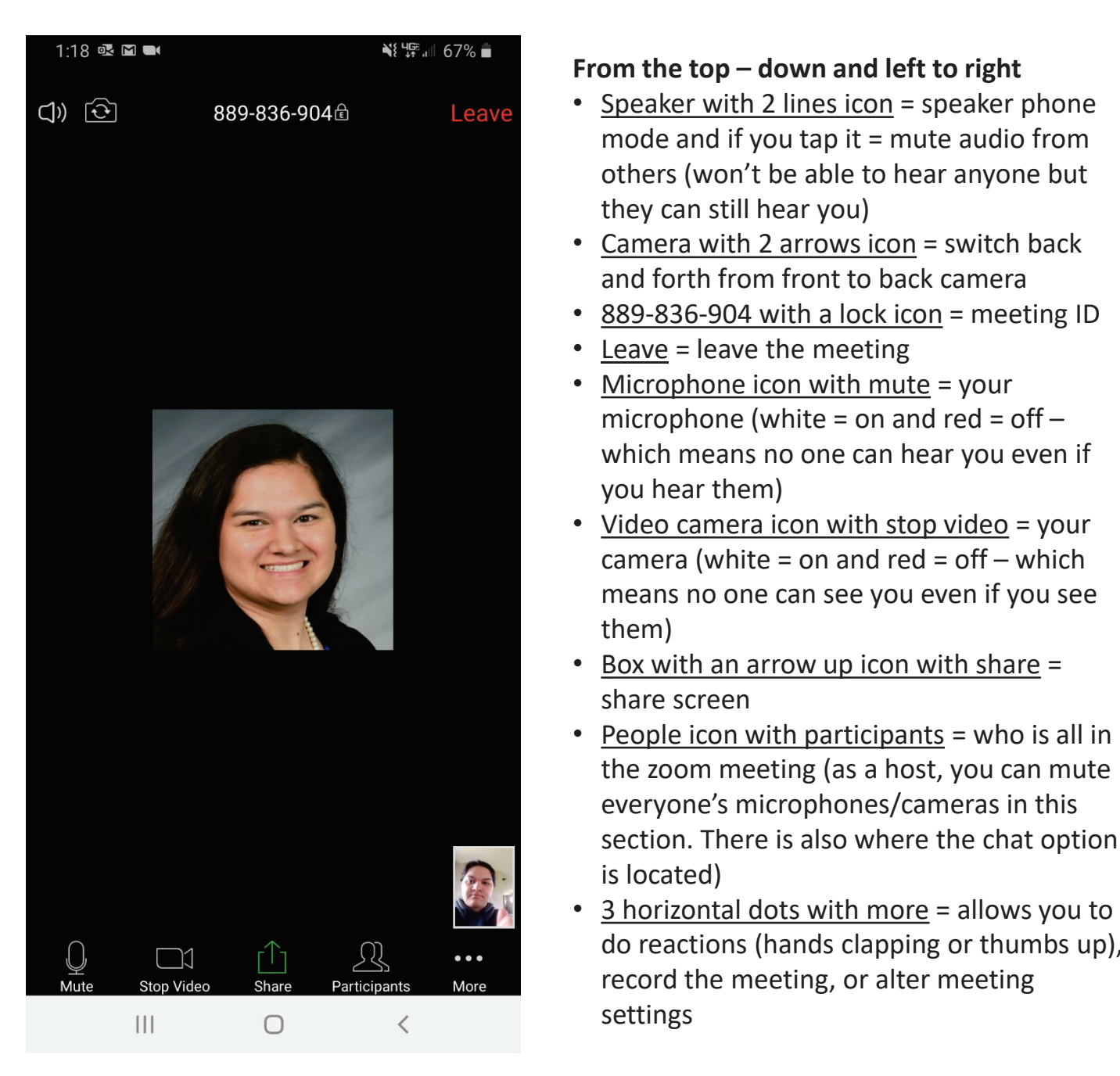

## **Controls While Hosting a Meeting for Mobile**

### **From the top – down and left to right**

- Speaker with 2 lines icon = speaker phone mode and if you tap it  $=$  mute audio from others (won't be able to hear anyone but they can still hear you)
- Camera with 2 arrows icon = switch back and forth from front to back camera
- 889-836-904 with a lock icon = meeting ID
- Leave = leave the meeting
- Microphone icon with mute = your microphone (white = on and red =  $off$ which means no one can hear you even if you hear them)
- Video camera icon with stop video = your camera (white = on and red = off  $-$  which means no one can see you even if you see them)
- Box with an arrow up icon with share = share screen
- People icon with participants = who is all in the zoom meeting (as a host, you can mute everyone's microphones/cameras in this section. There is also where the chat option is located)
- do reactions (hands clapping or thumbs up), record the meeting, or alter meeting settings

### **Ohio4h.org**

THE OHIO STATE UNIVERSITY

COLLEGE OF FOOD, AGRICULTURAL, **AND ENVIRONMENTAL SCIENCES** 

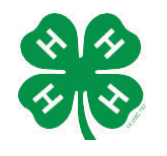

CFAES provides research and related educational programs to clientele on a nondiscriminatory basis. For more information, visit cfaesdiversity.osu.edu. For an accessible format of this publication, visit cfaes.osu.edu/accessibility.

## OHIO STATE UNIVERSITY EXTENSION

## **Controls While Hosting a Meeting for Computer**

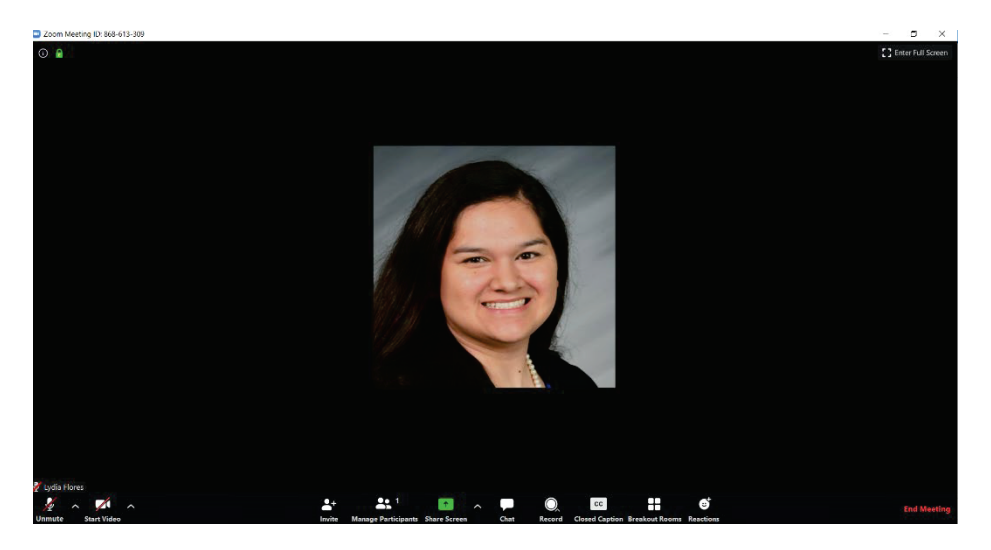

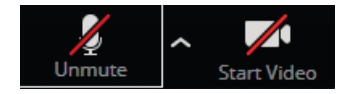

- Microphone icon = your microphone (No red line through it = on and red line through it = off – which means no one can hear you even if you hear them)
- Video camera icon = your camera (No red line through it = on and red line through it = off – which means no one can see you even if you see them)

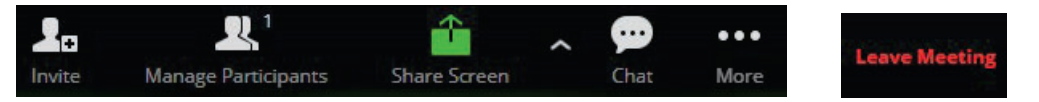

- Person icon with invite  $=$  invite people to the meeting
- People icon with manage participants = who is all in the zoom meeting (as a host, you can mute everyone's microphones/cameras in this section)
- Box with an arrow up icon with share = share screen
- Bubble with 3 dots and chat = the chat for everyone to type in a message
- 3 horizontal dots with more = allows you to do more in the meeting like record but only if you changed the settings in zoom
- Leave = leave the meeting

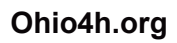

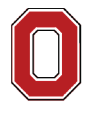

THE OHIO STATE UNIVERSITY

COLLEGE OF FOOD, AGRICULTURAL, **AND ENVIRONMENTAL SCIENCES** 

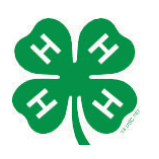

CFAES provides research and related educational programs to clientele on a nondiscriminatory basis. For more information, visit cfaesdiversity.osu.edu. For an accessible format of this publication, visit cfaes.osu.edu/accessibility.